## **Instructions for Accessing NetTutor**

NetTutor is free, online tutoring for students currently enrolled at Vernon College. Students can access NetTutor through their Canvas.

- 1. Go to [www.vernoncollege.edu](http://www.vernoncollege.edu/)
- 2. Click "Canvas"
- 3. Username: StudentID (no hyphens)
- 4. Password: Chaps####
- 5. Click into any course tile.
	- (If you do not have any classes that use Canvas, contact a Tutoring Center Coordinator, and they will add you to the Tutoring Center course in Canvas)
- 6. On the left, white ribbon, you'll see a direct link to NetTutor.
- 7. Then click "NetTutor"

## **NetTutor**

- 8. A message about essay tutoring should appear. Read the message then click "Continue to WorldwideWhiteboard"
- 9. A list of subjects should appear, then you can choose any of those subjects to start a tutoring session
- 10. After choosing a subject, a list of three types of tutoring venues will appear:

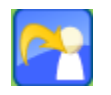

Ask NetTutor- Live 1-to-1 Help --This will take you to a live tutor

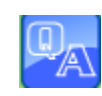

NetTutor Q&A Center

--This will allow you to leave a question with a tutor, then you will receive an answer through an email at a later time

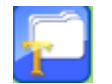

My NetTutor Tutorial Archive --This will allow you to look back at previous sessions you had with NetTutor

- 11. After choosing a venue, a WorldwideWhiteboard will appear and you may begin your tutoring session
- 12. Click directly into the whiteboard to begin typing
- 13. Use the tools on the left-hand side for more options

If you have questions, please contact a Tutoring Center Coordinator:

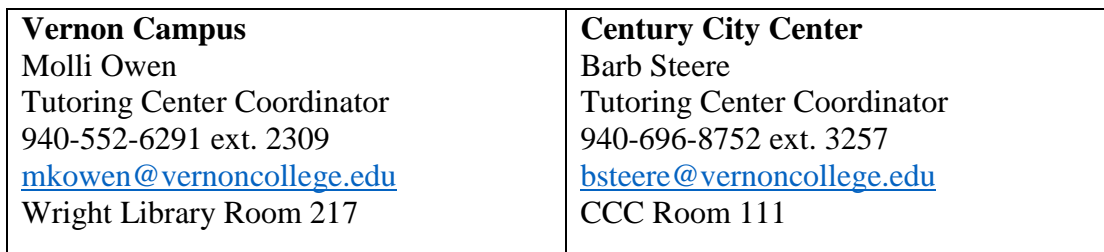